1. World Scientific (<https://www.worldscientific.com/>) トップ画面で、「Sign in」をク リックします。

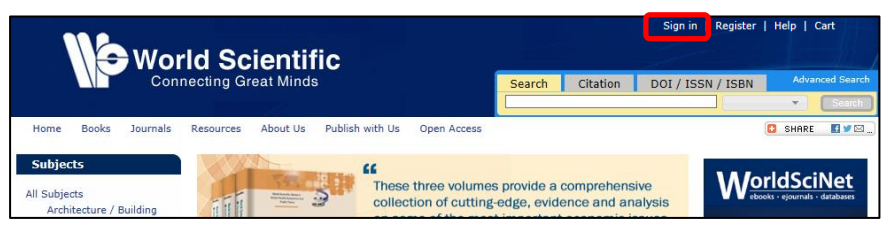

2. 以下のような画面が表示されますので、「Geographic Region」を「Academic Access Management Federation in Japan(GakuNin)」を選択し、「Kansai University」をク リックしてください。

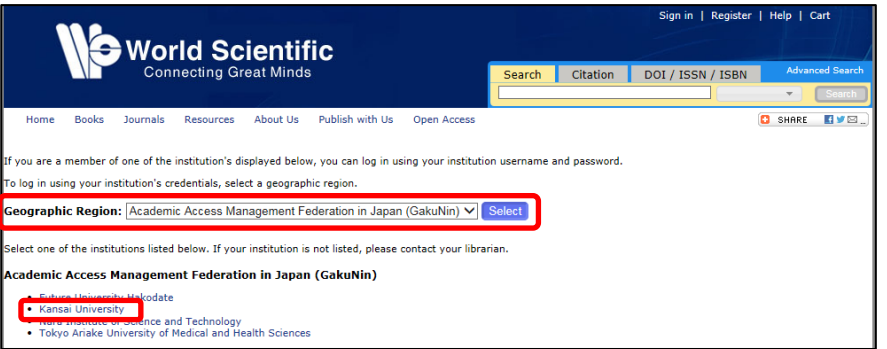

3. 関西大学 学認用ログインページが表示されますので、関西大学統合認証システムの 「ユーザーID」と「パスワード」を入力し、「Login」をクリックします。

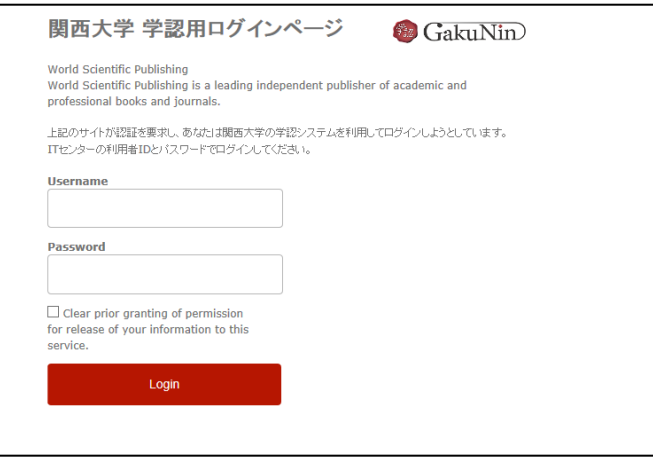

4. World Scientific のトップ画面に移ります。画面右上に KANSAI UNIVERSITY と表 示されていれば認証が完了されています。

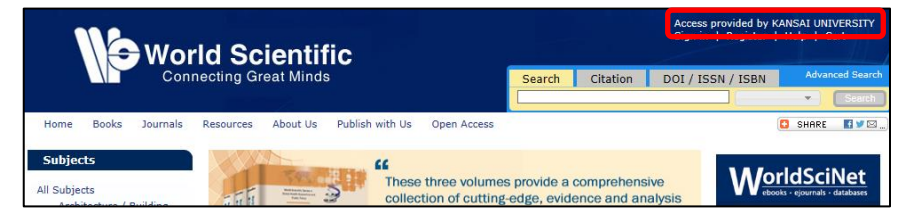

※本学では契約している電子ジャーナルのみ本文まで閲覧できます。